# **Camtasia Theater Online Help**

**Version 7.0**

## **Camtasia Theater**

 $|3\rangle$ Start > All Programs > Camtasia Studio 6 > Applications > Camtasia Theater

 $|\mathbf{S}|$ From a Camtasia Studio application, select Tools > Camtasia Theater

In Camtasia Theater, you can:

- Þ **[Create a New Theater Project](#page-2-0):** Combine multiple Camtasia Studio produced Flash files into a single Web menu.
- **[Edit a Flash Production or Theater Project](#page-3-0):** Edit Camtasia Studio Flash productions without ip. reproducing the video in the Production Wizard. Make simple changes such as fixing typos, adding a table of contents, etc.

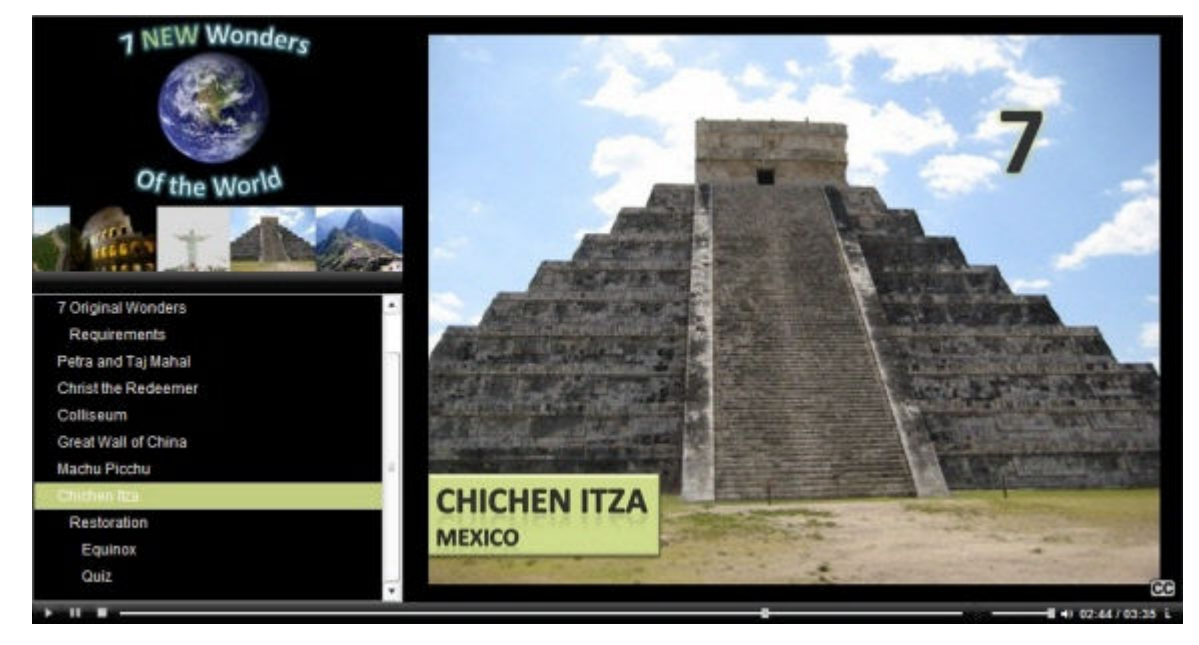

For more information about the file formats supported in Camtasia Theater, see **[File Formats Overview](#page-1-0)**.

## <span id="page-1-0"></span>**File Formats Overview**

You can only add Camtasia Studio produced Flash files to a Theater project.

Drag any of the following file formats onto the playlist to create a new Theater project or to edit a video's production settings.

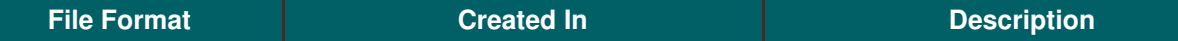

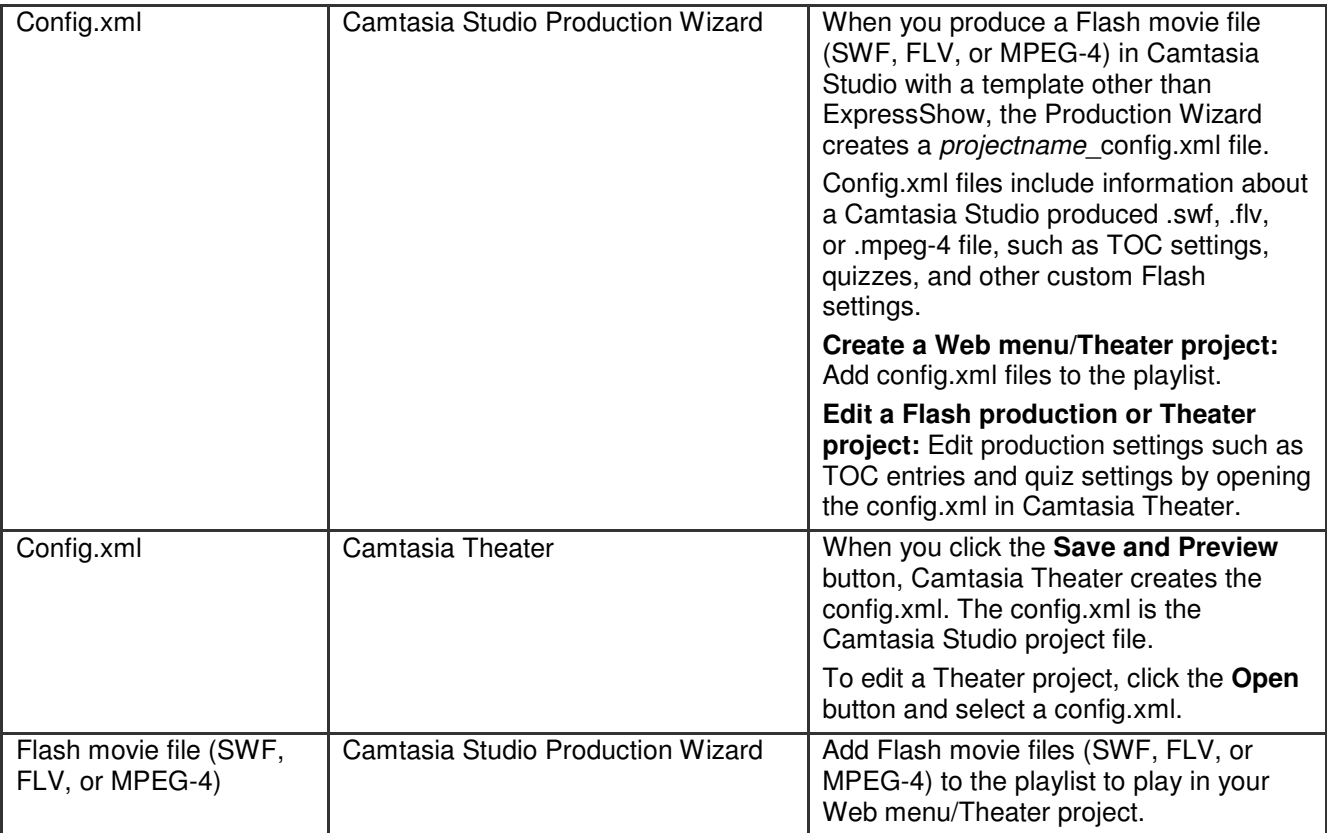

**See also:**

- **[Create a New Theater Project](#page-2-0)**
- **[Edit a Flash Production or Theater Project](#page-3-0)**  Þ

## <span id="page-2-0"></span>**Create a New Theater Project**

With Camtasia Theater, you can combine multiple Camtasia Studio produced Flash files into a single Web menu. Viewers can quickly navigate between multiple movies or view the movies in a predefined sequence. Share your Theater presentations online or on a CD-ROM.

You can only add Camtasia Studio produced Flash files to a Theater project.

- 1. Open Camtasia Theater.
- 2. To add files to a Theater project, complete any of the following:
	- Drag a config.xml, .swf, .flv, or .mpeg-4 file(s) onto the Playlist.
	- Select a recent Camtasia Studio Flash production from the **Add Recent Production** dropdown.

Add Recent Production

Google Maps to Explore City 7\_new\_wonders\_ppt

- Click the **Add File** button **the add to browse to select file(s) to add.**
- 3. Complete any customizations on the **Playlist** and **Customize** tabs. See **[Customize the Theater Project](#page-3-1)**.

4. Click the **Save and Preview** button. See **[Save and Preview the Theater Project](#page-7-0)**.

To arrange the files in the Playlist, select a file and click the **Move File Up 1** or **Move File Down**  $\overline{\bigoplus}$ buttons.

## <span id="page-3-0"></span>**Edit a Flash Production or Theater Project**

Camtasia Theater allows you to edit and update Camtasia Studio Flash productions without needing to produce the files again in the Production Wizard.

Use Camtasia Theater to:

- Add TOC entries
- $\blacktriangleright$  Modify the end action
- $\blacktriangleright$  Add or delete videos from the Playlist
- ► Correct typos in the TOC, About Box, quizzes, and captions
- $\blacktriangleright$  Customize the appearance of the TOC, player bar, Flash quiz, and captions.
- 1. Open Camtasia Theater.
- 2. To open a config.xml file from a Flash production, complete any of the following:
	- Select a recent Theater project from the **Edit Theater Project** dropdown.

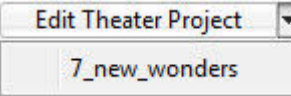

- Click the **Open** button to browse and select a config.xml to edit.
- 3. Complete any customizations on the **Playlist** and **Customize** tabs. See **[Customize the Theater Project](#page-3-1)**.
- 4. Click the **Save and Preview** button to update the config.xml. See **[Save and Preview the Theater](#page-7-0) [Project](#page-7-0)**.

Camtasia Theater updates the config.xml file.

### <span id="page-3-1"></span>**Customize the Theater Project**

On the Customize tab, edit the settings for a Flash production or for a Theater project. To access the settings, click a Customization option (HTML, Properties, Table of Contents, etc.) to display the available options for the Flash production or Theater project.

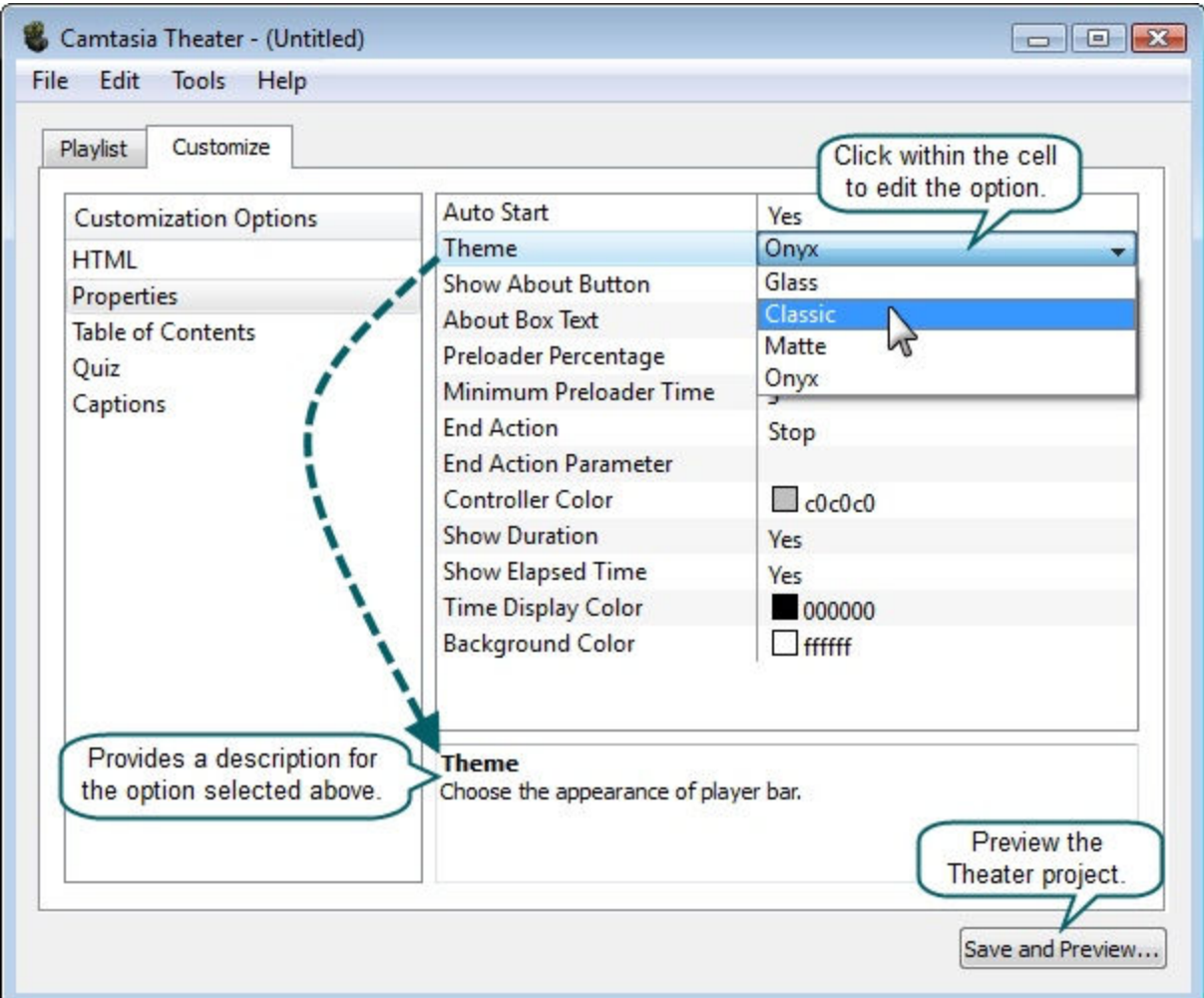

**See also:** 

- **[Edit a Table of Contents Entry](#page-4-0)**  ģ.
- **[Add a Table of Contents Image](#page-5-0)**
- **[Theater Presets](#page-6-0)**  b.

## <span id="page-4-0"></span>**Edit a Table of Contents Entry**

The table of contents displays all entries from the Playlist in Camtasia Theater. In your Web menu, viewers can click the TOC entries to navigate to topics within a video or videos.

#### **Add a TOC Entry**

- 1. Click to select an entry or file on the Playlist.
- 2. Click the **Add TOC Entry** button. A new TOC entry appears below the selected entry.
- 3. Click to select the **Time** cell. Enter a time in Minutes:Seconds.Partial Seconds.
- 4. Click to select the **Name** cell. Enter the text to appear as the TOC entry in the Web menu.

#### **Indent a TOC Entry**

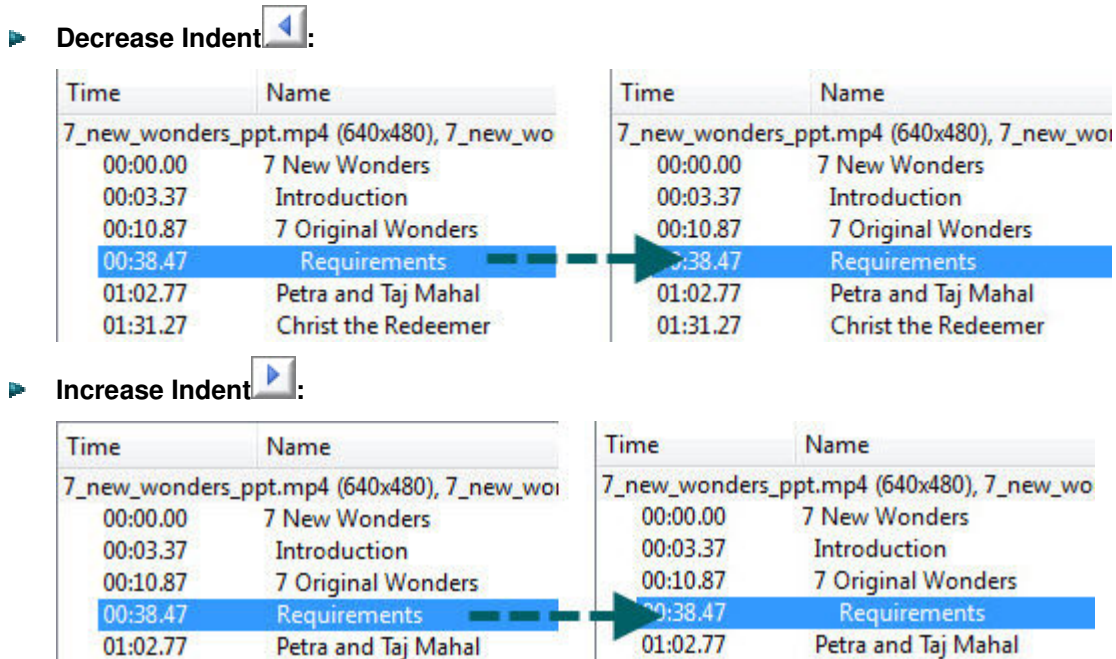

To change the amount (in pixels) to indent,select **Custom tab > Table of Contents > Row indentation**.

01:31.27

**Christ the Redeemer** 

### <span id="page-5-0"></span>**Add a Table of Contents Image**

**Christ the Redeemer** 

You can add image (.jpg, .png, .gif, .bmp) or Flash .flv movie files to the Table of Contents. Add images or movie files to:

**Display an image of each presenter** 

01:31.27

- $\blacktriangleright$  Play Web camera video simultaneously with the main video
- **Brand the Web menu with your company's or institution's logo**

The image or movie file appears above the selected file. You can add one image per Flash production included in the table of contents.

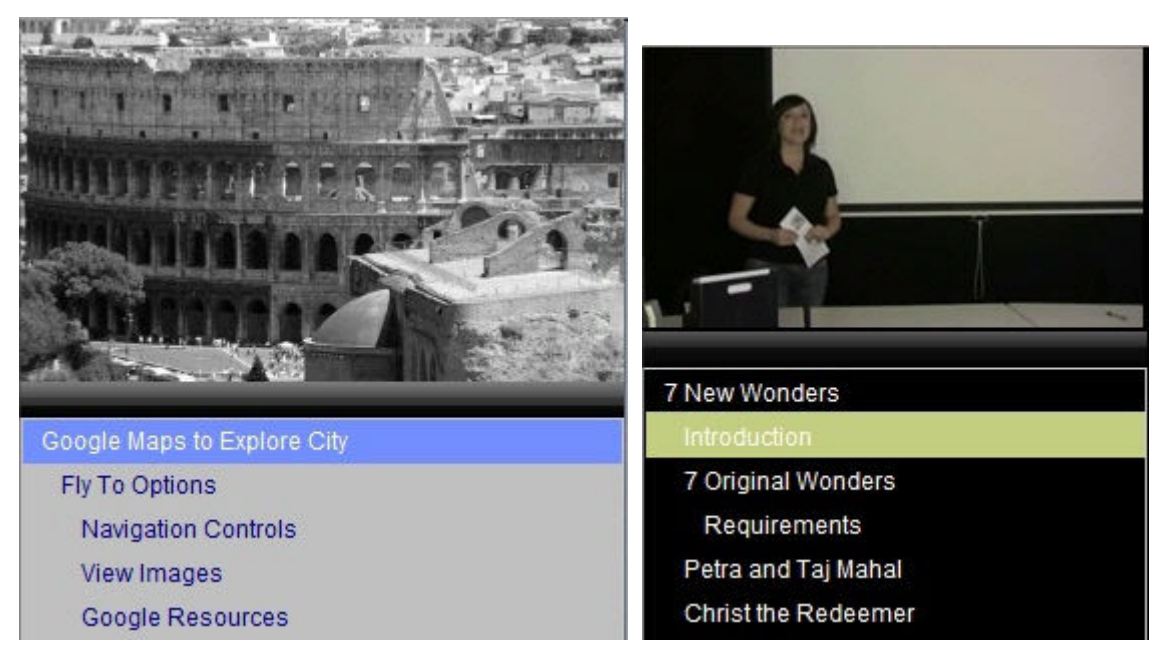

1. Select a production file in the Playlist to add the image above.

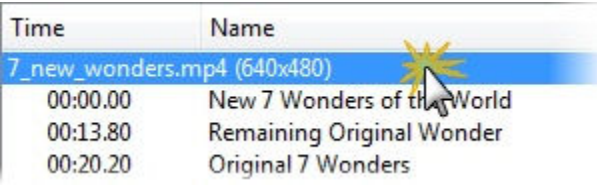

2. Click the **Add TOC Image** button.

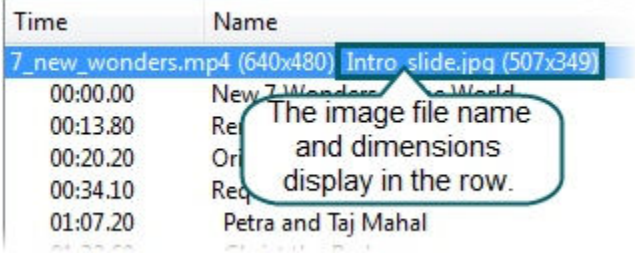

### <span id="page-6-0"></span>**Theater Presets**

Camtasia Theater allows you to save the settings from the **Customize** tab as a Theater preset to apply to other projects.

#### **Save Customization Options as Preset**

- 1. Select the desired Customization options on the **Customize** tab.
- 2. Select **Edit > Theater Presets > Save**.
- 3. The Save Preset dialog box appears. Select a file location and click **Save**.

Camtasia Theater saves the preset as a preset.xml file.

#### **Apply Theater Preset to Current Project**

- 1. Select **Edit > Theater Presets > Open**.
- 2. The Open Theater Preset dialog box appears. Locate the preset and click **Open**.

Camtasia Theater applies the preset to your current project.

## <span id="page-7-0"></span>**Save and Preview the Theater Project**

Use the **Save and Preview** button to preview the options selected on the **Playlist** and **Customize** tabs. You can save and preview your Theater project at any time.

#### **For New Theater Projects**

1. Click the **Save and Preview** button.

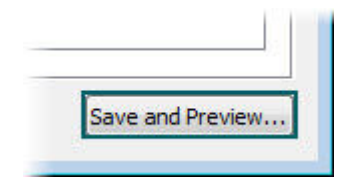

- 2. The Save Project dialog box appears. Enter a **Project name**.
- 3. Click the **Browse** button to select the project directory. Enable the **Create folder** option to create a new folder with the Project name. Click **OK**.

The Theater project preview opens in a separate window. Camtasia Theater creates a config.xml file and copies the original files into the project directory.

 $\blacktriangleright$ Camtasia Theater copies the original files. When you delete a file from the Theater project, Camtasia Theater moves the file into a folder within the Theater project directory called "Unused Files".

#### **For Existing Theater Projects**

When you click the **Save and Preview** button, Camtasia Theater updates the config.xml file in the project directory. A preview opens in a separate window.

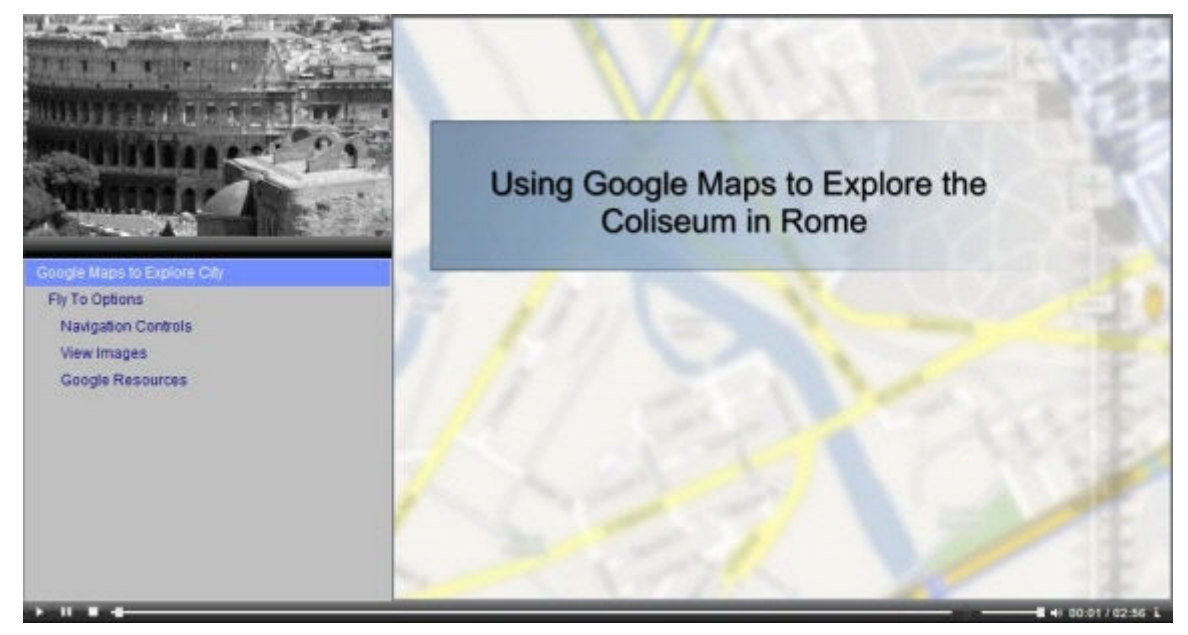

## **Publish the Theater Project**

After you save and preview your Theater project, share your Web menu on a CD-ROM or on the Web. Camtasia Theater creates a folder with the project and media files similar to the directory below.

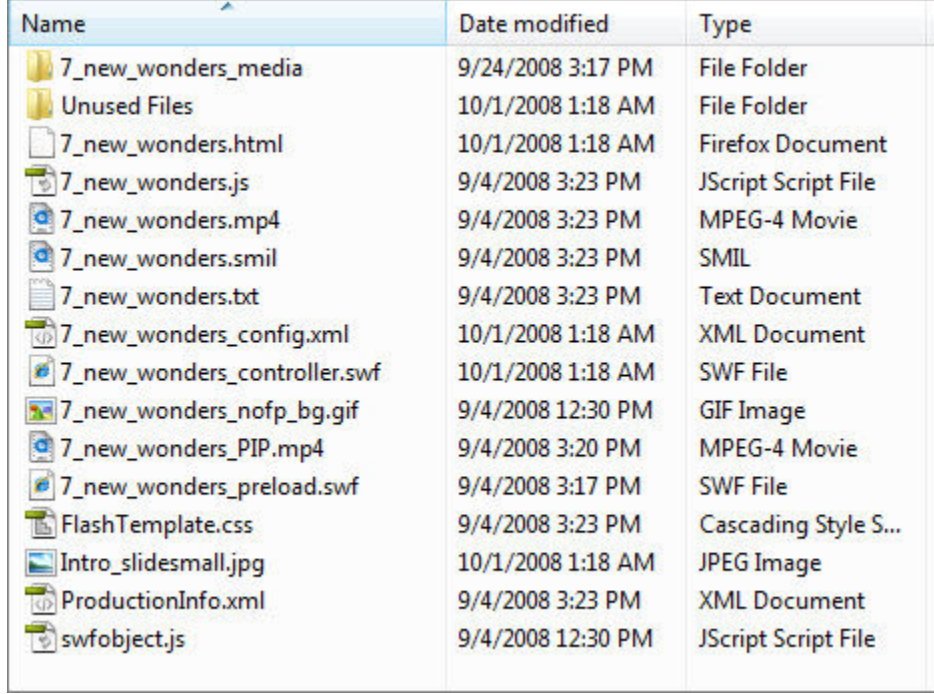

#### **Publish the Web Menu on a Web Site**

- 1. Upload the entire Theater project directory (except for the Unused Files folder) onto you Web server.
- 2. Link to the HTML file to launch the Web menu on your Web site.